# **HP OpenView Operations**

# **HTTPS-based Java GUI Support on OVO Management Server**

**Software Version: A.08.14 Edition 2**

**UNIX** 

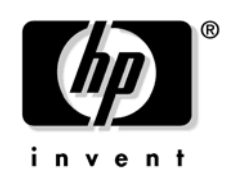

**Manufacturing Part Number: none (PDF only) October 2005**

© Copyright 2005 Hewlett-Packard Development Company, L.P.

# **Legal Notices**

#### **Warranty.**

*Hewlett-Packard makes no warranty of any kind with regard to this document, including, but not limited to, the implied warranties of merchantability and fitness for a particular purpose. Hewlett-Packard shall not be held liable for errors contained herein or direct, indirect, special, incidental or consequential damages in connection with the furnishing, performance, or use of this material.* 

A copy of the specific warranty terms applicable to your Hewlett-Packard product can be obtained from your local Sales and Service Office.

### **Restricted Rights Legend.**

Use, duplication or disclosure by the U.S. Government is subject to restrictions as set forth in subparagraph  $(c)$  (1) (ii) of the Rights in Technical Data and Computer Software clause at DFARS 252.227-7013.

Hewlett-Packard Company United States of America

Rights for non-DOD U.S. Government Departments and Agencies are as set forth in FAR 52.227-19(c)(1,2).

#### **Copyright Notices.**

©Copyright 2005 Hewlett-Packard Development Company, L.P.

No part of this document may be copied, reproduced, or translated to another language without the prior written consent of Hewlett-Packard Company. The information contained in this material is subject to change without notice.

#### **Trademark Notices.**

Adobe<sup>®</sup> is a trademark of Adobe Systems Incorporated.

HP-UX Release 10.20 and later and HP-UX Release 11.00 and later (in both 32 and 64-bit configurations) on all HP 9000 computers are Open Group UNIX 95 branded products.

Intel386, Intel80386, Intel486, and Intel80486 are U.S. trademarks of Intel Corporation.

Intel Itanium  $TM$  Logo: Intel, Intel Inside and Itanium are trademarks or registered trademarks of Intel Corporation in the U.S. and other countries and are used under license.

 $Java^{\text{TM}}$  is a U.S. trademark of Sun Microsystems, Inc.

Microsoft<sup>®</sup> is a U.S. registered trademark of Microsoft Corporation.

MS-DOS<sup>®</sup> is a U.S. registered trademark of Microsoft Corporation.

 $Netscape^{TM}$  and Netscape Navigator<sup> $TM$ </sup> are U.S. trademarks of Netscape Communications Corporation.

OpenView $\circledR$  is a registered U.S. trademark of Hewlett-Packard Company.

Oracle $\circledR$  is a registered U.S. trademark of Oracle Corporation, Redwood City, California.

OSF, OSF/1, OSF/Motif, Motif, and Open Software Foundation are trademarks of the Open Software Foundation in the U.S. and other countries.

Pentium<sup>®</sup> is a U.S. registered trademark of Intel Corporation.

SQL\*Plus<sup>®</sup> is a registered U.S. trademark of Oracle Corporation, Redwood City, California.

 $UNIX<sup>®</sup>$  is a registered trademark of the Open Group.

Windows NT $@$  is a U.S. registered trademark of Microsoft Corporation.

Windows<sup>®</sup> and MS Windows<sup>®</sup> are U.S. registered trademarks of Microsoft Corporation.

This product includes software developed by the OpenSSL Project for use in the OpenSSL Toolkit (http://www.openssl.org/).

This product includes cryptographic software written by Eric Young (eay@cryptsoft.com).

This product includes software written by Tim Hudson (tjh@cryptsoft.com).

## **Contents**

# **[1. About the HTTPS-based Java GUI](#page-8-0)**

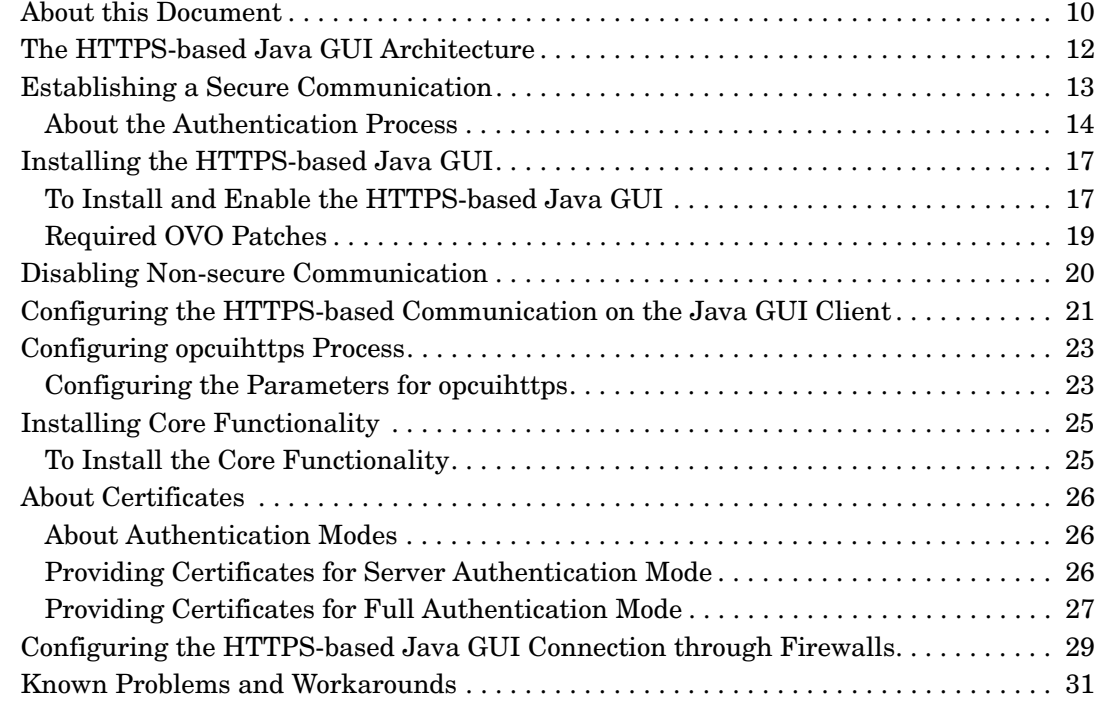

# **Contents**

# **Conventions**

The following typographical conventions are used in this manual.

**Table 1 Typographical Conventions**

| Font        | <b>Meaning</b>                                                                                                    | <b>Example</b>                                                                                   |
|-------------|----------------------------------------------------------------------------------------------------|--------------------------------------------------------------------------------------------------|
| Italic      | Book or manual titles, and man page<br>names                                                                                                    | Refer to the OVO Administrator's<br>Reference and the $opc(1M)$ manpage<br>for more information. |
|             | Emphasis                                                                                                    | You <i>must</i> follow these steps.                                                              |
|             | Variable that you must supply when<br>entering a command                                                                                                    | At the prompt, enter rlogin<br>username.                                                         |
|             | Parameters to a function                                                                                                    | The oper name parameter returns<br>an integer response.                                          |
| <b>Bold</b> | New terms                                                                                                    | The <b>HTTPS</b> agent observes                                                                  |
| Computer    | Text and other items on the<br>computer screen                                                                                                    | The following system message<br>displays:                                                        |
|             |                                                                                                    | Are you sure you want to<br>remove current group?                                                |
|             | Command names                                                                                                    | Use the grep command                                                                             |
|             | <b>Function</b> names                                                                                                    | Use the opc_connect () function to<br>connect                                                    |
|             | File and directory names                                                                                                    | /opt/0V/bin/0pC/                                                                                 |
|             | Process names                                                                                                    | Check to see if oper mona is running.                                                            |
|             | Window/dialog-box names                                                                                                    | In the Add Logfile window                                                                        |
|             | Menu name followed by a colon $(:)$<br>means that you select the menu,<br>then the item. When the item is<br>followed by an arrow (->), a<br>cascading menu follows. | Select Actions: Filtering -><br>All Active Messages from the<br>menu bar.                        |

### **Table 1 Typographical Conventions (Continued)**

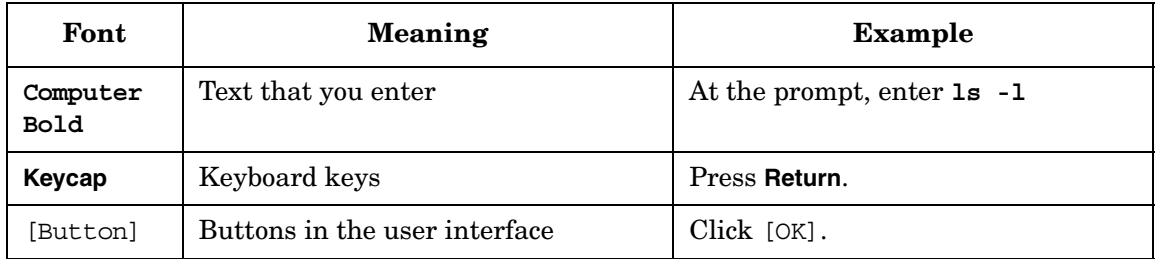

# <span id="page-8-0"></span>**1 About the HTTPS-based Java GUI**

### <span id="page-9-0"></span>**About this Document**

This document describes the HTTPS-based Java GUI as a solution for providing a secure communication between Java GUI and the OVO management server.

This chapter includes the following sections:

#### ❏ **[The HTTPS-based Java GUI Architecture](#page-11-1)**

Outlines the HTTPS-based Java GUI underlying concepts and architecture.

#### ❏ **[Establishing a Secure Communication](#page-12-1)**

Describes the process for establishing a secure communication.

#### ❏ **[Installing the HTTPS-based Java GUI](#page-16-2)**

Explains how to install and enable the HTTPS-based Java GUI.

#### ❏ **[Disabling Non-secure Communication](#page-19-1)**

Explains how to disable a non-secure communication between the Java GUI client and the OVO management server.

#### ❏ **[Configuring the HTTPS-based Communication on the Java](#page-20-1)  [GUI Client](#page-20-1)**

Details the parameters in the ito\_op (ito\_op.bat) startup script related to HTTPS-based Java GUI.

#### ❏ **[Configuring opcuihttps Process](#page-22-2)**

Explains how to configure opcuihttps settings and list the parameters related to HTTPS-based Java GUI.

#### ❏ **[Installing Core Functionality](#page-24-2)**

Outlines the role that Core functionality has in the process of establishing the secure communication and explains how to install it.

#### ❏ **[About Certificates](#page-25-3)**

Explains how to provide certificates for both, server and full, modes of authentication.

### ❏ **[Configuring the HTTPS-based Java GUI Connection through](#page-28-1)  [Firewalls](#page-28-1)**

Explains how to configure the connection between the OVO management server and the Java GUI client through the proxy server.

#### ❏ **[Known Problems and Workarounds](#page-30-1)**

Describes the problems specific to running HTTPS-based Java GUI on the OVO management server.

### <span id="page-11-1"></span><span id="page-11-0"></span>**The HTTPS-based Java GUI Architecture**

The standard Java GUI supplied with OVO 8 has no secured link to the management server. This functionality is provided with the HTTPS-based Java GUI, that is the Java GUI which uses a HTTPS protocol with Secure Socket Layer (SSL) encryption for communication with OVO management server. The SSL encryption is based on the Core functionality components.

The HTTPS protocol acts as a guardian for applications, gauging which incoming communication requests are trustworthy for secure exchange of data. For details on how the secure communication is established, see ["Establishing a Secure Communication" on page 13.](#page-12-1)

The HTTPS functionality provides three prerequisites for network security:

- ❏ Secrecy
- ❏ Data integrity
- ❏ Authentication

Once a user logs in to the HTTPS-based Java GUI, the communication using the HTTPS protocol is initiated between the client and the management server, based on the authentication of certificates. For more information about the certificates, see ["About Certificates" on page 26.](#page-25-3)

Implementation of HTTPS-based communication also secures Service Navigator requests. The HTTPS protocol establishes a secure link between the OVO Java-based operator client and the OVO management server.

### <span id="page-12-1"></span><span id="page-12-0"></span>**Establishing a Secure Communication**

The process of establishing a secure communication is as follows:

Java GUI client connects to the opcuint tps process, which acts as a proxy between Java GUI client and OVO management server using the HTTPS protocol. For more information about configuring the opcuihttps process, see ["Configuring opcuihttps Process" on page 23](#page-22-2).

Java GUI communicates with opcuihttps process using a secure HTTPS protocol on the port 35211. The opcuihttps then redirects the https requests to the standard Java GUI port (2531) using socket communication. All forwarded https requests are then handled by inetd process, as well as the requests from non-secure Java GUI clients.

The opcuint the also processes replies from the OVO management server and mediates them to the Java GUI using the HTTPS protocol.

This way all communication requests, from Java GUI to OVO management server and the other way round, become trustworthy for secure exchange of data.

[Figure 1-1 on page 14](#page-13-1) shows the client-server communication.

### <span id="page-13-1"></span>**Figure 1-1 Client-server Communication**

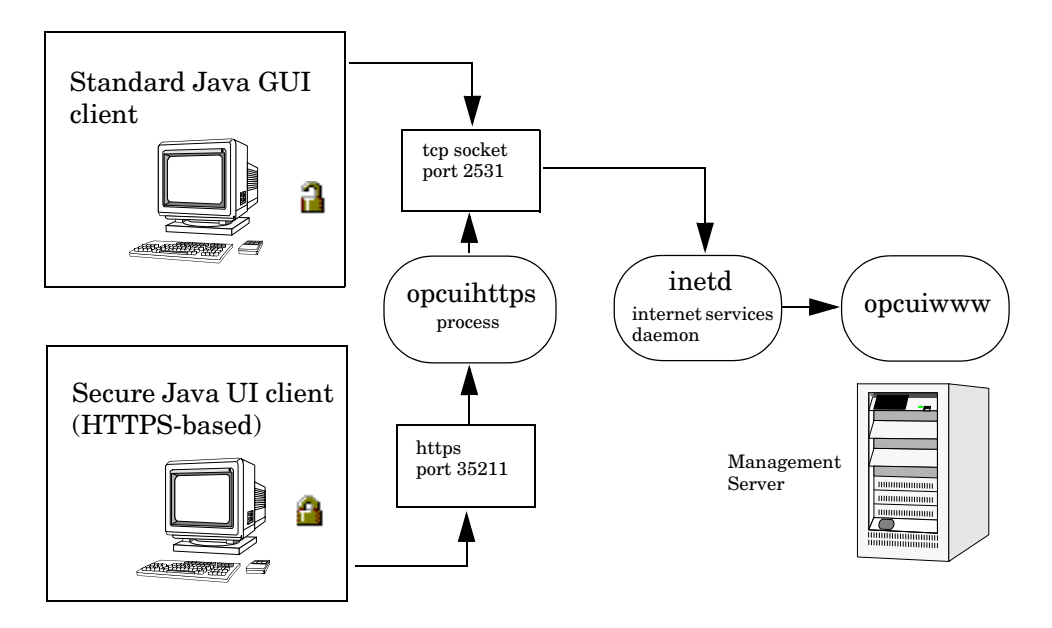

### <span id="page-13-0"></span>**About the Authentication Process**

The authentication process which ensure establishing a secure communication has four steps:

#### 1. **Operator logs in.**

The operator enters a username and a password at login.

For the login to work, a certificate does not need be installed on the HTTPS-based Java GUI client. For details, see ["About Certificates"](#page-25-3)  [on page 26.](#page-25-3)

#### 2. **A certificate is generated.**

If the Java GUI contacts the management server for the first time, a server certificate is generated.

The management server then sends the certificate to authenticate itself to the Java GUI client.

**NOTE** If you choose to use the server certificate for more than a current session, it gets stored in the local Certificate Store. This certificate will then be used for each subsequent connection between Java GUI and the management server.

#### 3. **Client identifies the server.**

Based on the certificate it has received from the management server, the client identifies the management server.

If you are using a full authentication mode, the client also authenticates itself with the client certificate. This way the higher level of security is achieved. See ["About Certificates" on page 26](#page-25-3) for more information about the authentication modes.

#### 4. **Communication channel is opened.**

If the authentication is successful, a communication channel is opened.

**NOTE** In case that HTTPS-based communication between Java GUI and the OVO management server fails to establish, you are prompted to use a non-secure communication type. If you press Cancel, the login window is displayed.

> If you set the https only parameter in the ito op startup script to **yes**, you are not prompted to use a non-secure communication. See ["Configuring the HTTPS-based Communication on the Java GUI](#page-20-1)  [Client" on page 21](#page-20-1) for more information about the startup parameters for the HTTPS-based communication.

[Figure 1-1 on page 14](#page-13-1) shows what you see depending on the chosen communication type:

#### ❏ **HTTPS-based communication**

If you are using the HTTPS-based Java GUI communication, a *closed* padlock icon appears on the login window and on the status bar.

#### ❏ **Standard communication**

If you are using the standard HTTPS Java GUI communication, an *open* padlock icon appears in the GUI.

<span id="page-16-3"></span><span id="page-16-2"></span><span id="page-16-1"></span><span id="page-16-0"></span>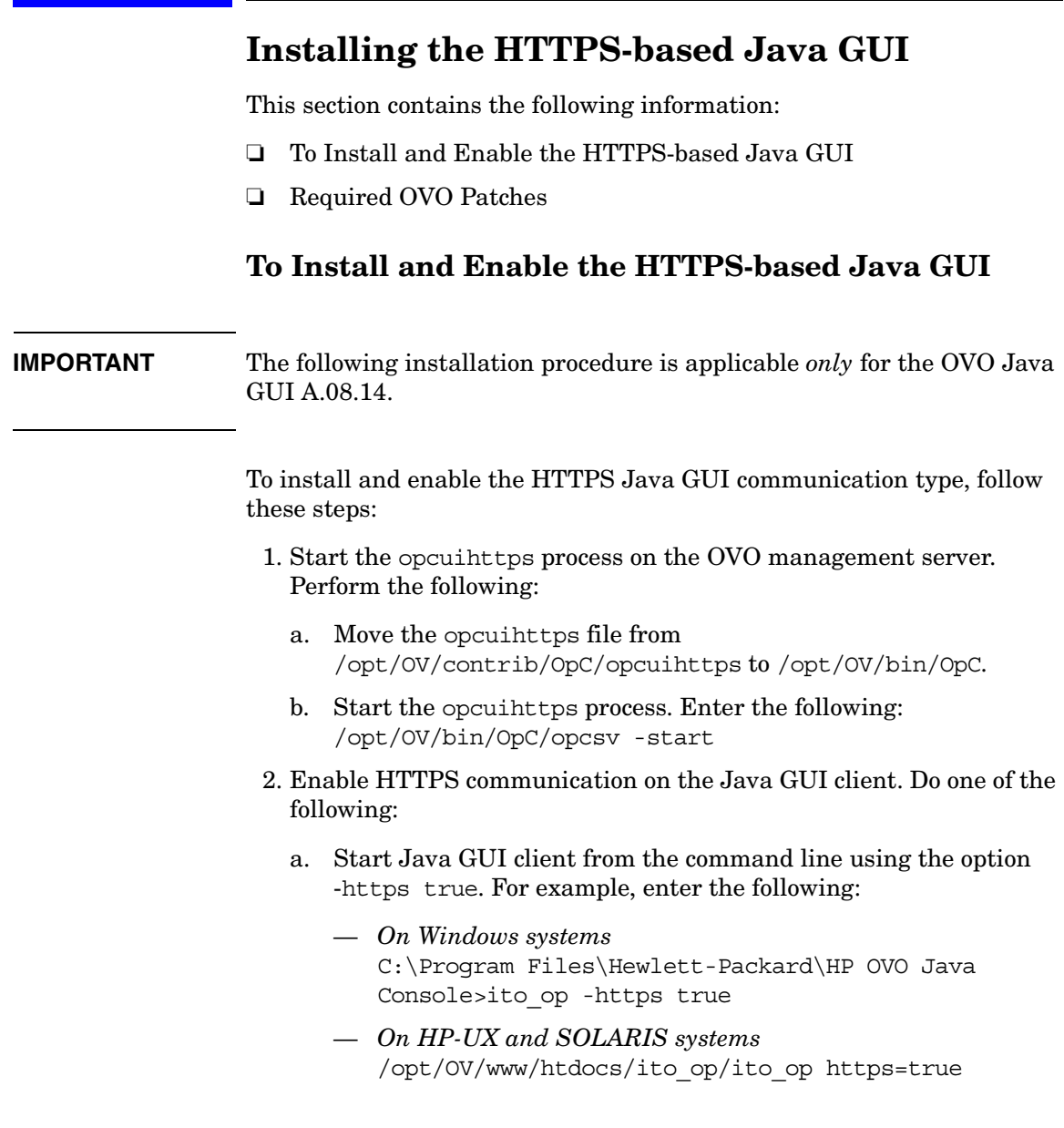

- b. Edit the ito op startup script. Perform the following:
	- *On Windows systems* In the ito op.bat script, replace the line: if "%HTTPS%" == "" set HTTPS=false with the following line: if "%HTTPS%" == "" set HTTPS=true
	- *On HP-UX and SOLARIS systems* In the ito op script, replace the line: https=false with the following line: https=true
- c. Edit the ito for activator.html file to start Java UI as an applet.
	- To start Java UI in Internet Explorer replace following line: <PARAM NAME = https VALUE = "false"> with the following line: <PARAM NAME = https VALUE = "true">
	- To start Java GUI in Mozzila or Firefox web browser, locate and change the https="false" to https="true"in the line starting with: else if ( ns == true) document.writeln...

**NOTE** A required Java runtime environment (JRE) version for running Java UI in the HTTPS communication mode is 1.4.2\_09. To set up the JRE on UNIX systems, export the JAVA\_DIR variable to the base directory where the JRE is installed. For example, enter the following:

export JAVA\_DIR=/opt/java1.4/jre/

### <span id="page-18-1"></span><span id="page-18-0"></span>**Required OVO Patches**

The following are OVO patches required for the HTTPS-based Java GUI: OVO Server A.08.1x - A.08.11 OVO Java GUI A.08.1x - A.08.11 Core Function (L-Core) A.02.1x - A.08.11 Event/Action A.08.1x - A.08.11 OVO Server A.08.1x - A.08.14 OVO Java GUI A.08.1x - A.08.14

<span id="page-19-1"></span><span id="page-19-0"></span>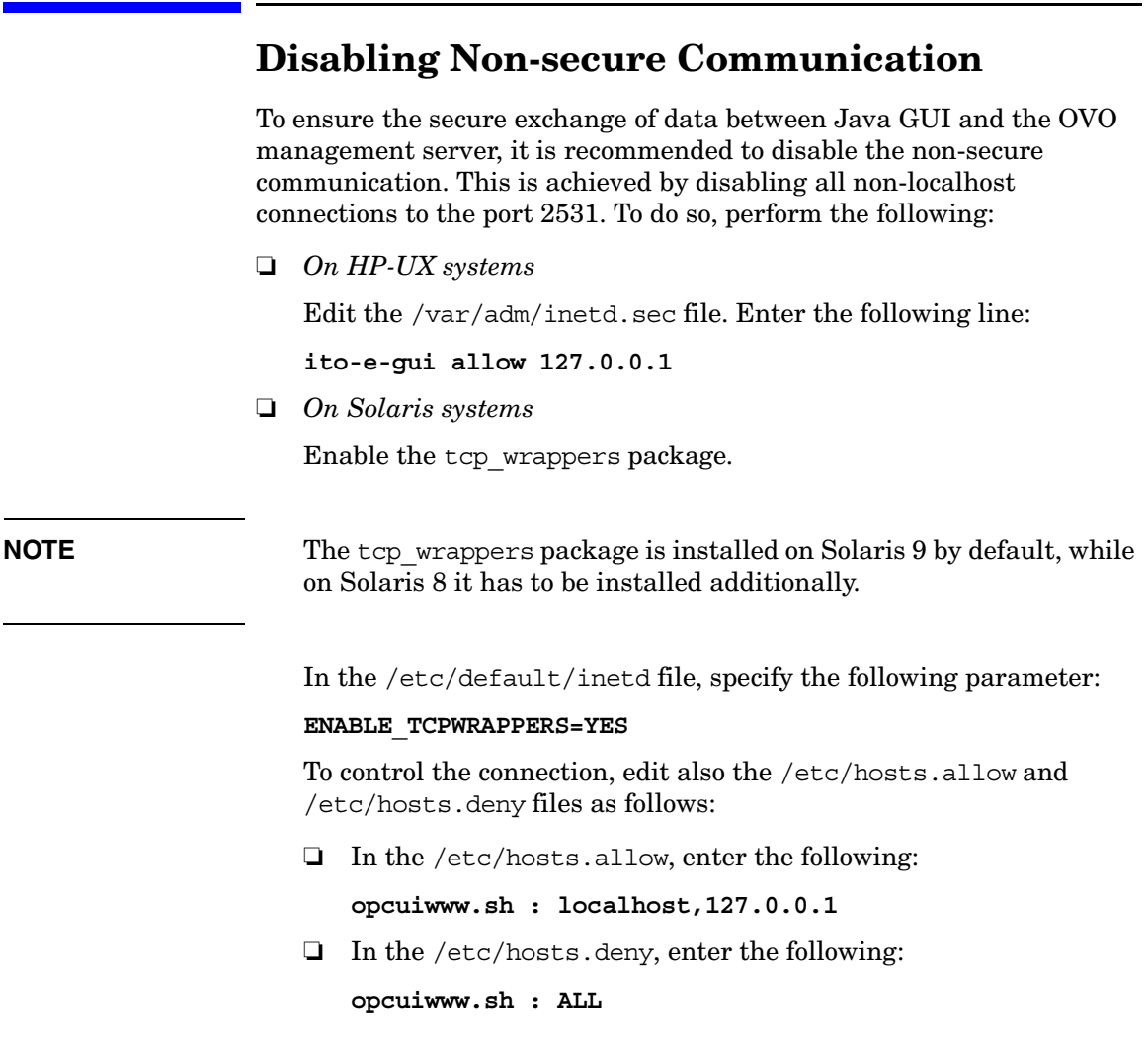

# <span id="page-20-1"></span><span id="page-20-0"></span>**Configuring the HTTPS-based Communication on the Java GUI Client**

To configure the HTTPS-based communication between Java GUI and the management server, you can set some parameters in the ito\_op (ito\_op.bat on Windows) Java GUI startup script.

Table 1-1 presents the available startup options for setting the HTTPS-based communication type.

**NOTE** Upon starting ito op (ito op.bat on Windows) from the command line, you can specify *only* the https parameter. You can set all other startup parameters by adding them in the ito op (ito op.bat on Windows) script at the end of line where the Java GUI startup command is stated, or in the itooprc configuration file, which is located in the user's home directory.

### **Table 1-1 Startup Script Options for Setting the HTTPS Protocol**

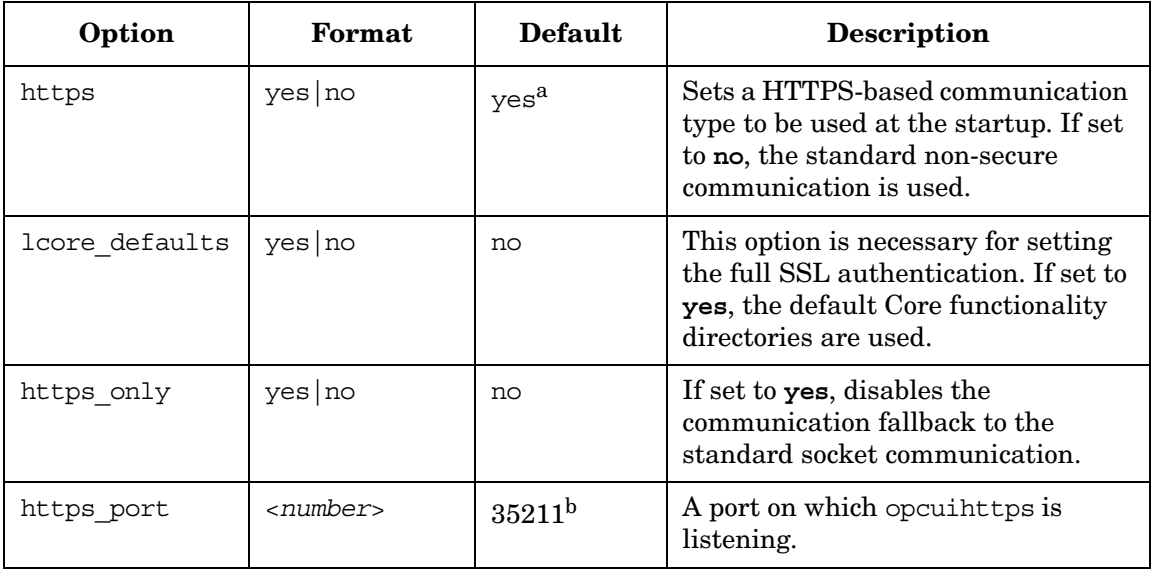

- a. In the OVO Java GUI A.08.14 ito\_op script (ito\_op.bat on Windows), the value of the https parameter (including the value set in the itooprc configuration file) is overridden and automatically set to no upon the Java GUI startup. This means that, by default, Java GUI is started with standard non-secure communication in the OVO Java GUI version A.08.14.
- b. The port on which opcuihttps is listening, used to establish a secure HTTPS-based connection. The standard Java GUI uses the port 2531.

For information about configuring the connection between the OVO management server and the Java GUI client through the proxy server, see ["Configuring the HTTPS-based Java GUI Connection through](#page-28-1)  [Firewalls" on page 29.](#page-28-1)

### <span id="page-22-2"></span><span id="page-22-0"></span>**Configuring opcuihttps Process**

The opcuihttps process acts as a proxy between Java GUI client and OVO management server. It is controlled by the Control Manager process opcctlm, which means that opcuihttps is started and stopped together with other server processes.

### <span id="page-22-3"></span><span id="page-22-1"></span>**Configuring the Parameters for opcuihttps**

Configuration parameters for opcuihttps are read at its startup.

**NOTE** In case any of the opcuint the parameters are changed during the runtime, it is required to restart the opcuihttps process.

To change the opcuihttps parameters, enter the following command:

ovconfchg -ovrg server -ns opc.opcuihttps -set \ *<parameter> <value>*

Table 1-2 lists the parameters for configuring the opcuint tps process.

**Table 1-2 The opcuihttps Parameters**

| <b>Parameter</b>                | Format                          | <b>Default</b><br>value | <b>Description</b>                                                                                                    |
|---------------------------------|---------------------------------|-------------------------|----------------------------------------------------------------------------------------------------|
| SERVER PORT <sup>a</sup>        | $<$ number>                     | $35211^{\rm b}$         | A port on which the Java<br>GUI is listening.                                                                                                    |
| OPCUIWWW PORT                   | $<$ number>                     | 2531                    | The opcuiwww port number<br>as defined in<br>/etc/services, ito-e-gui<br>entry.                                                                                                    |
| SSL CLIENT<br>VERIFICATION MODE | Anonymous<br>RequireCertificate | Anonymous               | Specifies whether the<br>opcuihttps server accepts<br>anonymous connections<br>from the clients. If set to<br>RequireCertificate, the<br>clients will require the<br>certificate for (full)<br>authentication <sup>c</sup> . |
| MAX CONNECTIONS                 | $\epsilon$ number $>$           | 100                     | The maximum number of<br>connections to openint tps.                                                                                                    |

- a. For troubleshooting purposes, you can also set the port in the command line, by starting opcuinttps the with the *<server* port> parameter specified.
- b. The port on which opcuihttps is listening, used to establish a secure HTTPS-based connection. The standard Java GUI uses the port 2531.
- c. For full authentication, set also the startup parameter lcore\_defaults to **yes**.

#### **NOTE** You can check if it is possible to connect to the opcuihttps process using a web browser, such as Internet Explorer or Mozilla. To do so, enter the following:

**https://***<server>***:***<port>***/opcuihttps/info**

Where the  $\leq$ server $>$  is an OVO management server hostname, and the <port> is the port on which opcuihttps is listening.

### <span id="page-24-2"></span><span id="page-24-0"></span>**Installing Core Functionality**

The Core functionality is required on the client system for the following reasons:

- ❏ If you have chosen to set the full authentication mode, but there is no HTTPS OVO agent installed on the Java GUI client.
- ❏ If you want to configure the connection between the OVO management server and the Java GUI client through the proxy server.

### <span id="page-24-1"></span>**To Install the Core Functionality**

1. Copy the following packages:

HPOvXpl

HPOvBbc

HPOvSecCo

HPOvSecCC

from the OVO management server vendor tree, at the following location:

/var/opt/OV/share/databases/OpC/mgd\_node/vendor/\ <VENDOR>/<FAMILY>/<OS>/<OVO\_VERSION>/RPC\_BBC

to the Java GUI client system.

For example, for Windows XP, these packages are located in the following directory:

/var/opt/OV/share/databases/OpC/mgd\_node/vendor/ms/x86/\ winnt/A.08.10.160/RPC\_BBC/

2. Install the packages. On Windows XP, for example, these packages are as follows:

HPOvXpl.msi HPOvBbc.msi HPOvSecCo.msi HPOvSecCC.msi

### <span id="page-25-3"></span><span id="page-25-0"></span>**About Certificates**

The HTTPS-based Java GUI provides network security through the exchange and authentication of electronic **certificates** between client and server. A certificate is a way of endorsing a public key, and includes, in an encrypted format, the username and public key of the sender.

Certificates are signed with the private key of the trusted **Certification Authority** (CA) who issued it. The CA then appends its public key to the certificate, which means that it can be verified by the person receiving it.

### <span id="page-25-1"></span>**About Authentication Modes**

The SSL encryption is provided for the following authentication modes:

#### ❏ **Server authentication**

This is a default authentication mode, where only server certificates are required. It is possible to connect to an OVO management server from an anonymous Java GUI client.

#### ❏ **Full authentication**

The full authentication mode requires that client certificates are installed on the client systems.

### <span id="page-25-2"></span>**Providing Certificates for Server Authentication Mode**

To use HTTPS-based Java GUI, it is not necessary to have any certificate installed, since it is possible to connect to the OVO management server anonymously.

The certificates are generated upon first connection to the OVO management server, and stored, together with the public key, in the local Certificate Store. The certificates are then used by the opcuinttps server in the process of authentication.

Depending on whether the certificate exists in the local Certificate Store, the following scenarios are possible:

❏ *Certificate is already stored on the client.*

The communication between Java GUI and the OVO management server is established without any notice.

❏ *Certificate does not exist on the client.*

The OVO Server Certificate dialog window is displayed. This dialog window prompts you whether you want to accept the HP OVO server certificate. The following selections are available:

- If you choose **Yes**, the HP OVO server certificate is accepted only for the current session. You will be prompted again to accept this certificate upon next login.
- If you choose **No**, the connection to the OVO management server is cancelled. In the newly displayed login window, you can choose either the other OVO management server, or cancel login procedure.
- If you choose **Always**, the HP OVO server certificate will be used for the current and all subsequent Java GUI sessions.

### <span id="page-26-0"></span>**Providing Certificates for Full Authentication Mode**

To provide the certificates for the full authentication mode, the following has to be performed:

❏ Enable the full authentication mode by properly configuring the opcuihttps process. To do so, enter the following and then restart the opcuihttps process:

**ovconfchg -ovrg -ns opc.opcuihttps -set\ SSL\_CLIENT\_VERIFICATION\_MODE RequireCertificate**

See ["Configuring the Parameters for opcuihttps" on page 23](#page-22-3) for more information about configuring the opcuint these parameters.

❏ Ensure that the client certificate is present on the client system.

In case that the HTTPS OVO agent is installed on the Java GUI client system, you can use its OVO client certificate for authentication; otherwise you should install the client certificate manually. See ["Installing the Client Certificate Manually" on](#page-27-0)  [page 28](#page-27-0) for details about the manual client certificate installation.

❏ Set the Java GUI startup parameter lcore\_defaults to **yes**, so that Java GUI can use the default Core functionality. The Core functionality is either installed with the OVO agent in case it exists on the Java GUI client, or you have to install it additionally. See ["Installing Core Functionality" on page 25](#page-24-2) for more information.

#### <span id="page-27-0"></span>**Installing the Client Certificate Manually**

#### **IMPORTANT** To install the client certificate manually, it is necessary to have installed the Core functionality beforehand. For details on the Core functionality installation, see ["Installing Core Functionality" on page 25.](#page-24-2)

To install the client certificate manually on the client system, follow these steps:

1. On the Java GUI client system, create a client core id using the following command:

ovcoreid

2. On the OVO management server, create a new certificate, associate the public key for this certificate and store it in a file. Enter the following:

**ovcm -issue -file** *<filename>* **-name** *<system\_name>* **-pass**  *<passphrase>* **-coreid** *<client\_coreid>*

Where the <system\_name> is the OVO management server hostname, <passphrase> is a password, <client\_coreid> is the client core id, and the  $\epsilon$  filename is the name of the file where the certificate is stored.

- 3. Transfer the file containing the certificate to the client system by means of floppy disk or using the ftp service.
- 4. Install the certificate on the client system. Enter the following:

**ovcert -importcert -file <filename> -pass <passphrase>**

## <span id="page-28-1"></span><span id="page-28-0"></span>**Configuring the HTTPS-based Java GUI Connection through Firewalls**

To be able to configure the connection between HTTPS-based Java GUI and the OVO management server through firewalls, you have to perform two major procedures:

1. Install Core functionality.

**NOTE** If the HTTPS OVO agent is present on the Java GUI client system, there is no need to install the Core functionality, since it is already installed with the OVO agent.

See ["Installing Core Functionality" on page 25](#page-24-2) for more information.

- 2. Properly configure the Core functionality on the client system. To do so, perform the following:
	- a. In the bbc.http namespace, set the PROXY parameter using the ovconfchg command. Enter the following:

ovconfchg -ns bbc.http -set PROXY *<proxy\_config>*

Where  $\langle$  proxy config> is the configuration of the proxy server, which includes its full hostname, port on which is running, and the name of the OVO management server to which the connection is made.

The PROXY parameter defines which proxy and port to use for a certain hostname.

*Format*: proxy: port  $+(a)-(b)$ ; proxy2: port  $2+(a)-(b)$ ; ... a: comma or semicolon divided list of hostnames for which this proxy shall be used b: comma or semicolon divided list of hostnames for which the proxy shall not be used BBC chooses the first matching proxy. Example:

PROXY=web-proxy:8088-(\*.hp.com)+(\*.bbn.hp.com;\*) Meaning: the proxy 'web-proxy' will be used with port 8088 for every server (\*) except hosts that match \*.hp.com, e.g. www.hp.com. If the hostname matches \*.bbn.hp.com, e.g. merlin.bbn.hp.com the proxy server will be used to.

It is also possible to use IP addresses instead of hostnames so  $15.*.*.* or 15.*.*.*.*.*.*.* we would be valid as well but you have to$ specify the correct number of dots or colons! Default is an empty string; no proxy specified.

For example, to enable connection of OVO management server barney.hp.com through proxy server proxy.hp.com, which runs on the port 8088, enter the following:

```
ovconfchg -ns bbc.http -set PROXY \ 
proxy.hp.com:8088+(barney.hp.com)
```
b. Set the Java GUI parameter lcore\_defaults to **yes** in the ito op (ito op.bat) startup script.

### <span id="page-30-1"></span><span id="page-30-0"></span>**Known Problems and Workarounds**

This section describes only the problems that are specific to running HTTPS-based Java GUI on the OVO management server. Recommended workarounds are provided wherever possible.

#### 1. **Symptom**

The opcuint the process stops in any of the following situations:

- The following ito-e-qui entry is missing in the /etc/services: ito-e-gui 2351/tcp # ITO Enterprise Java GUI
- The port number is set to the value other than 2531.

#### **Solution**

Make sure the port number is set to the value 2531. The option for connecting the opcuihttps process to other than default opcuiwww port is currently *not* available.

#### 2. **Symptom**

When exiting or logging off from Java GUI, the following error message is displayed:

ERROR MSG, 7:42:47 AM, com.hp.ov.it.comm.OvEmbHttpsClient: https status - InternalServerError:text/html, Message = HTTP/1.1 500 Internal Server Error Date: Wed, 11 May 2005 05:41:57 GMT Transfer-Encoding: chunked Server: BBC 05.20.010; opcuihttps 01.00.000 senderid: e6979118-aca1-750b-1f6a-de6eb9cfe391 Cache-Control: no-cache Content-Type: text/html **Solution**

This message can be safely ignored.

#### 3. **Symptom**

If the full SSL authentication mode is set on the OVO management server for the opcuihttps process, but no valid client certificate is present on the client system, Java GUI fails to connect. There are no errors or warnings shown.

#### **Solution**

In case that full SSL authentication mode is enabled for the opcuihttps process on the OVO management server, make sure that client certificate is properly installed on the client system when connecting to that OVO management server.